## Übung Interactive Video

- 1. Das H5P-PlugIn ist schon installiert. Klicken Sie im Dashboard auf den Eintrag H5P-Inhalt. Im neu geöffneten Fenster klicken Sie auf den Erstellen-Button. Wählen Sie von den Inhaltstypen "Interactive Video" aus. Geben Sie in dem Textfeld unter Titel einen Namen für Ihre Anwendung ein.
- 2. Klicken Sie auf die Schaltfläche "mp4" und laden Sie das Video "CoolingTower.mp4" von Ihrem Rechner aus. Alternativ können sie die URL eines Videos aus "Youtube" oder dem Medienordner angeben.
- 3. Das Setzen von drei Bookmarks. Hierzu klicken Sie auf die Schaltfläche "Schritt **2 – Interaktionen hinzufügen**". Stoppen Sie den Film. Schieben Sie den Regler an die gewünschte Stelle. Klicken Sie auf das Lesezeichensymbol. Wählen Sie Lesezeichen hinzufügen aus. Geben Sie den Namen für das Lesezeichen ein und bestätigen Sie mit "ENTER".

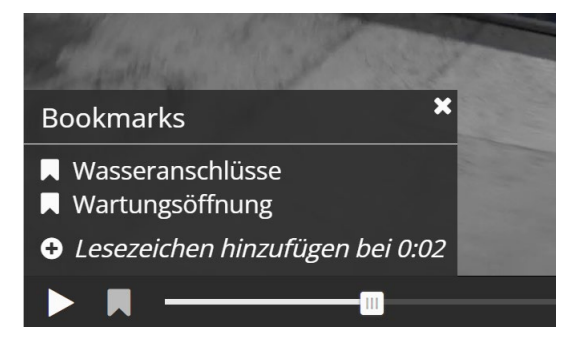

Verschieben Sie mit dem Zeitregler die Position in unserem Film an die Stelle, an der die Anschlüsse gut zu sehen sind.

4. Erstellen und Aktivieren des Videos. Kopieren Sie den Shortcode, z. B. [h5p id="2"]. Öffnen Sie eine neue Webseite und fügen Sie den Shortcode an beliebiger Stelle ein. Aktualisieren Sie die Seite und sehen Sie sich die Seite an.

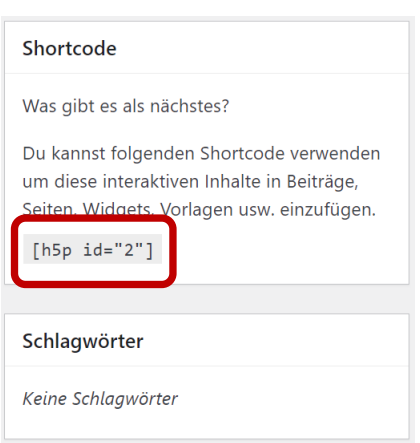

5. Das Löschen von Lesezeichen: Schieben Sie im Bearbeitungsmodus den Zeitregler auf die Zeit des Lesezeichens. Klicken Sie im Feld mit dem Lesezeichennamen das x an. Damit löschen Sie das Lesezeichen.

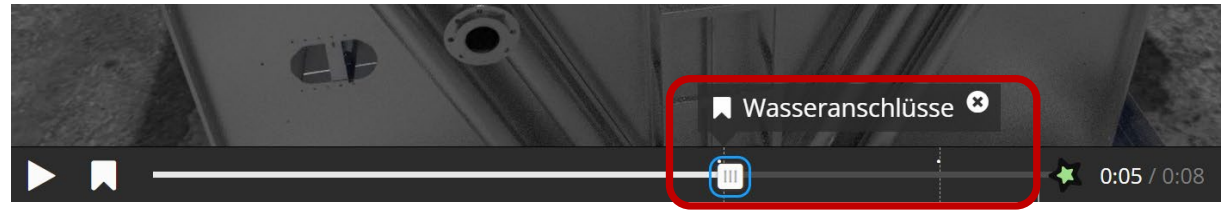

- 6. Um den Film an einer Lesezeichenstelle anzuhalten und einen kleinen Infotext einzufügen, können Sie die folgenden Schritte befolgen:
	- Öffnen Sie das Menü über dem Film.
	- Wählen Sie die Option "Einfügen" aus.
	- Fügen Sie einen kleinen Infotext (T) ein.
	- Klicken Sie auf den Text, um die Eigenschaften zu öffnen.
	- Suchen Sie In den Eigenschaften des Textes nach der Option "Video pausieren, wenn es bei der Startzeit ankommt" und stellen Sie diese ein.

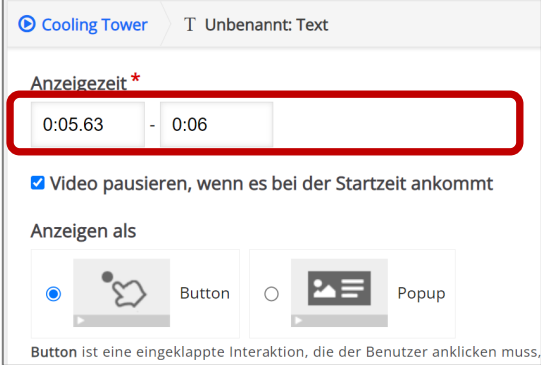

Stellen Sie die gewünschte Anzeigezeit für den Text ein.

Diese Schritte sollten Ihnen ermöglichen, den Film bei der Lesezeichenstelle anzuhalten und den Infotext einzufügen, während Sie die Anzeigezeit entsprechend Ihren Bedürfnissen einstellen können.

- 7. Erstellen von Quizfragen, die während dem Film auftauchen können. Diese Funktionalität erreichen Sie über:
	- Wählen Sie das **Interaktive Video** aus und gehen Sie in den Bearbeitungsmodus (Schaltfläche **Bearbeiten**)
	- Klicken Sie die Schaltfläche Schritt 2 "**Interaktionen hinzufügen**"
	- Wählen Sie im Menü über dem Film z. B. "Multiple Choice" aus.
	- Wählen Sie die "**Anzeigezeit**" aus, z. B. 0:08 0:10 (Von der 8. Bis zur 10. Sekunde).
	- Wählen Sie "**Video pausieren**…"
	- Wählen Sie die Darstellung als **Button** oder **Popup**-Fenster aus.
	- Geben Sie Ihre Fragen ein.
- 8. Erstellen einer "Zusammenfassende Aufgabe" (Quizfragen!)
	- Gehen Sie in den Bearbeitungsmodus mit der Schaltfläche "Bearbeiten"
	- Wählen Sie die Schaltfläche Schritt 3 "**Zusammenfassende Aufgabe"** aus
	- Vergeben sie einen Titel, z. B. Abschlussquiz
	- Stellen sie unter Aufgabenbeschreibung Ihre Frage "Aufgabenbeschreibung"
	- Geben Sie mögliche Antworten ein. **Die erste Antwort muss die Richtige sein.** Das Programm verteilt die Antworten dann zufällig.
	- Sie können weitere Aussagen zum Film einstellen und für die richtigen Antworten Punkte vergeben. Eine Auswertung wird automatisch durch das Programm durchgeführt.

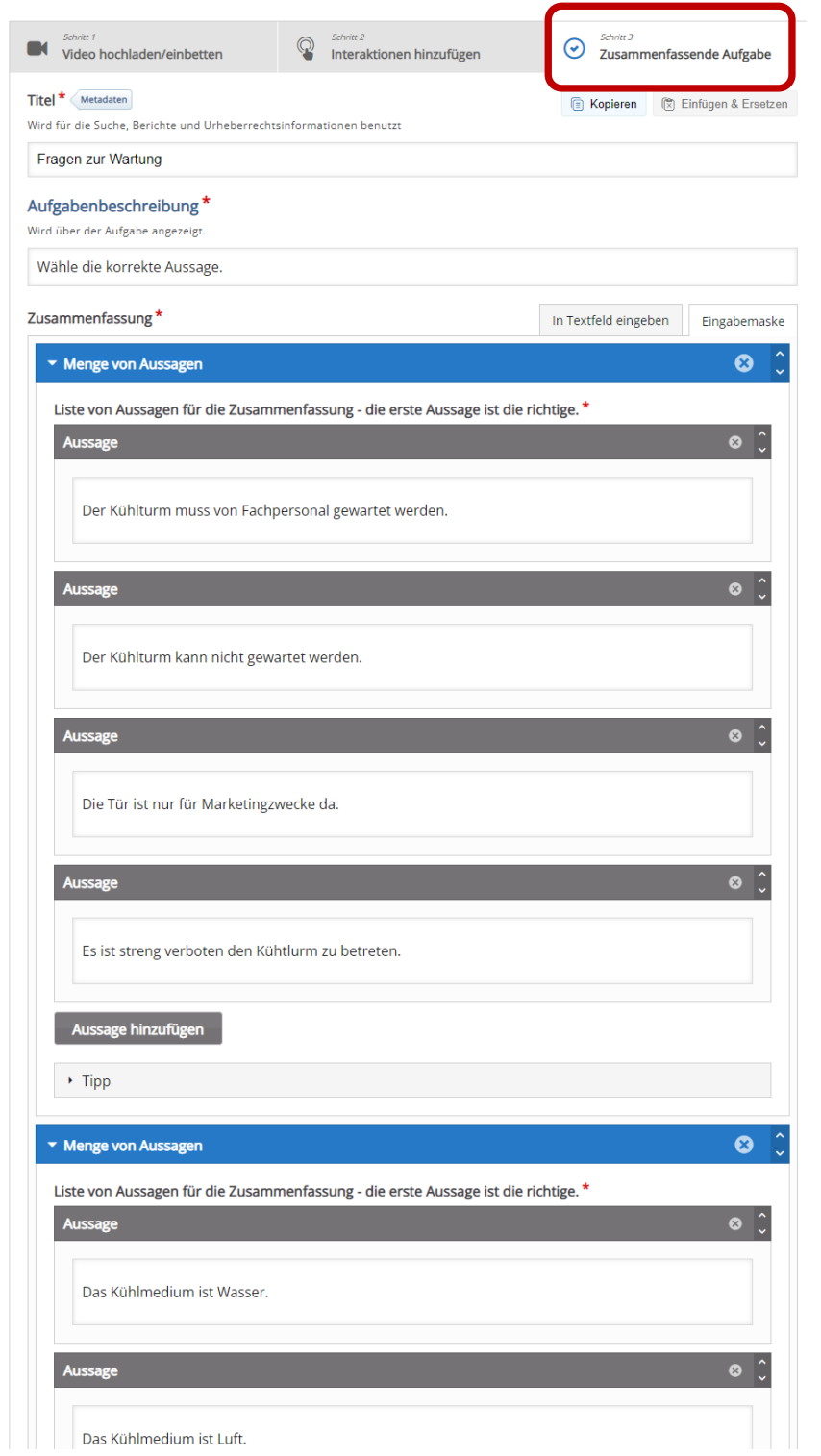